# aeries Student Information System

# Aeries Browser Interface – Gradebook Elementary March 9, 2010

**Aeries Gradebook** will allow teachers to setup all class assignments for their classes. The teacher can then enter scores received by the student for these assignments.

The program will calculate the percentage of the maximum score that the student received. This will help determine the grade the student should receive in the class.

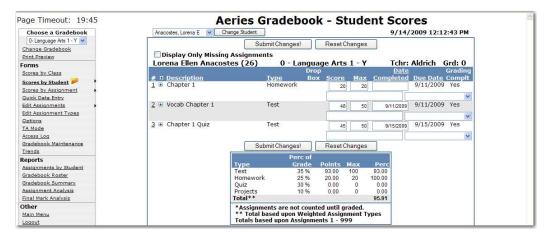

It is important that the following steps are performed in the order below for the gradebook to function properly:

- Setup Standards Based Grades within Aeries
- Create Gradebooks
- Add students to Gradebook
- Link Gradebooks
- Add Assignment Types
- Add Assignments
- Enter scores for students using one of the four different Methods – by Class, Student, Assignment or by the Quick Data Entry form

# **ABI ACCESS**

The **Aeries™ Browser Interface** or **ABI** can be setup and accessed from any PC that has access to the Internet. The user **must** be setup by the **System Administrator** at the school district in order to have access to the files.

To access **ABI**, type the name of the user into the **User Name** field and press **Tab**. Type the password that has been assigned in the **Password** field.

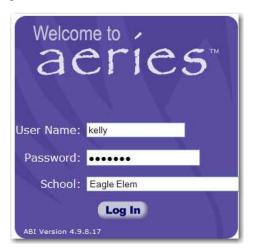

Click the mouse on the **drop down** arrow to the right of the **School** field and click the mouse on the school selected. Click the mouse on the **Log In** button.

# **ABI SECURITY**

To prevent invalid access to **ABI** the program has a security system that will verify the user entry. If the user name or password has been entered incorrectly for the school selected the following **error message** will display in **RED**.

Re-enter the **User Name** and **Password** for the school selected. Click the mouse on **Log In**. If the message is redisplayed and access is not available the **System Administrator** will need to be contacted.

#### **NEW GRADEBOOK**

To access **Gradebooks**, place the **cursor** directly on the **Grades** tab and dropdowns will display. Click the mouse on the **Gradebook** dropdown.

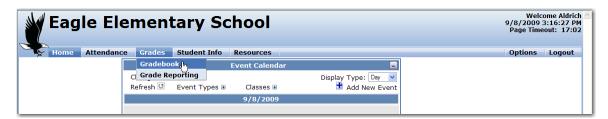

If there are no existing gradebooks the following form will display with no gradebooks listed. To start click the mouse on **Click Here to Add a Gradebook and Get Started**.

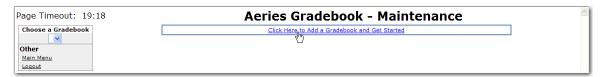

The following will display **Add a New Gradebook**. Type the gradebook information. **It is vital that the Grade Range is entered correctly.** Select a **Standard Category** from the dropdown if creating single subject gradebooks. Enter the **Start** and **End Date**. Select a **Standard Category** from the dropdown.

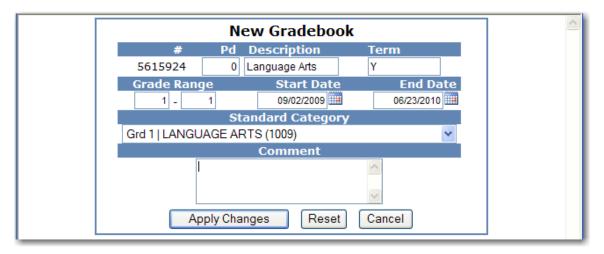

When a **Standard Category** is selected when creating the gradebook, the standards will be limited to that category when creating assignments. Enter a comment. Click the mouse on the **Apply Changes** button.

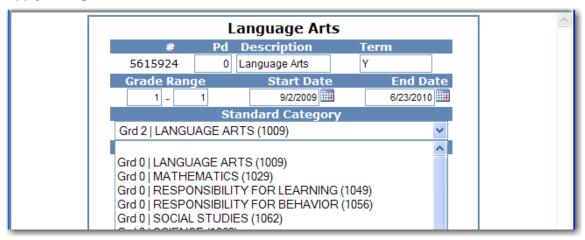

The following form will now display with the **New Gradebook** listed.

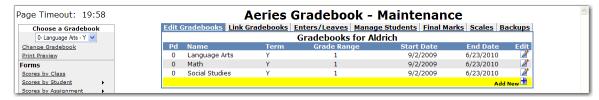

To add additional **Gradebooks** click the mouse on **Add New** icon and add all gradebooks that will be utilized. When complete the form will display ALL **Gradebooks** added.

# **EDIT GRADEBOOK**

To edit an existing **Gradebook**, click the mouse on the **Edit** icon above the **Add New** button. The following form will display with the gradebook selected. Make any changes to the Gradebook and click the mouse on the **Apply Changes** button.

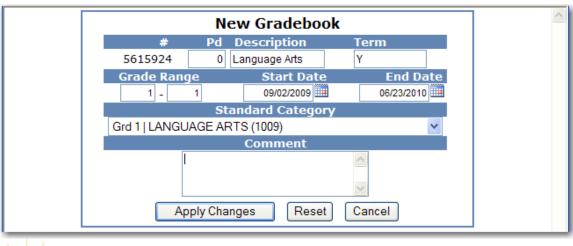

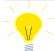

NOTE: After the gradebook is created a different grade level may display next to the Standard Category. Because the standard ID number is the same for all grade levels, the grade level is not relevant.

#### LINK GRADEBOOKS

The Link Gradebooks option will allow users to create a group of gradebooks. This will allow changes to be made to Assignments and Assignment Types, which will update all gradebooks in the group. Linking gradebooks is usually only used in the Secondary school level and not Elementary but is available.

After all gradebooks have been added click the mouse on **Link Gradebooks**. The following form will display with all gradebooks entered. On the left side of the form the field **Grp Ungrouped** will display with zeros in the field.

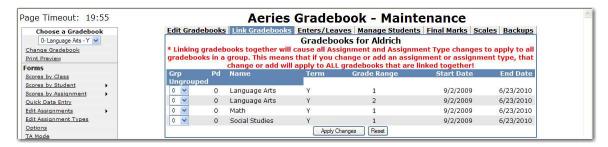

To **Link Gradebooks** enter the same number in the **Grp Ungrouped** field. For example, all gradebooks listed below with **1** entered in the **Grp Ungrouped** field will be linked. Linking gradebooks together will cause all **Assignment** and **Assignment Type** changes to apply to all gradebooks in a group.

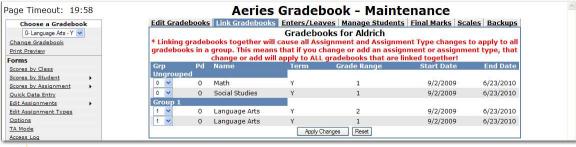

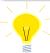

**REMEMBER:** By linking gradebooks <u>any change</u> made to assignments or assignment types will update ALL gradebooks linked together.

# **ADD STUDENTS TO GRADEBOOKS**

From **Gradebook Maintenance** the **Enters/Leaves** option will display gradebooks that have students pending addition into the gradebook. It will also display the gradebooks that had students that need to be dropped.

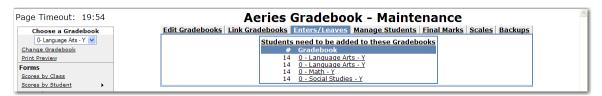

All students to be utilized in gradebook must be added but can be added at anytime. Click the mouse on the **Enters/Leaves** option. Click the mouse on the gradebook to **Add** students to that gradebook.

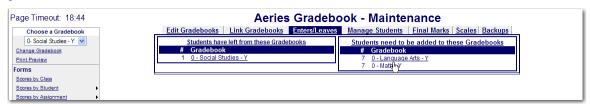

NOTE: Students cannot be imported into Gradebook until school starts due to schedule changes.

Students **Pending Entry** will display for the gradebook selected. On the left hand side of the form an **Action** field will display. Below the **Action** heading the **Add All Students** button displays.

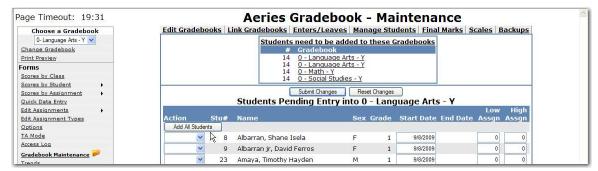

To add ALL students click the mouse on the **Add All Students** button. To select individual students click the mouse on the **Drop Down** to the left of the **Stu#**.

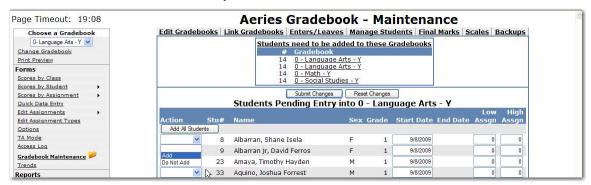

To **Add** a student either type **A** in the **Action** field or click the mouse on **Add** from the drop down. The students start date will automatically display and should not be updated.

To the far right of the form two fields display, **Low Assgn** and **High Assgn**. These fields are used to determine the assignments a student is accountable for if they are added to a class or leaving a class. Students added to a class after the class started or leaving a class may not be responsible for certain assignments. Enter the starting assignment they are responsible for in the **Low Assgn** field when adding this student. Enter the last assignment this student is responsible for in the **High Assgn** field or leave the default of 0 if the student will remain in the class for the rest of the year. When complete click the mouse on the **Submit Changes** button.

For example, Lorena Anacostes started the class on 09/30/2008 and will not be responsible for the first 5 assignments. So Low Assgn = 6 and High Assgn = 0.

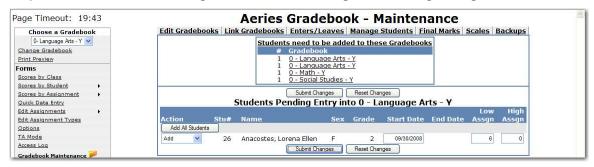

When complete click the mouse on the **Submit Changes** button. This procedure must be performed for all gradebooks.

# MANAGE STUDENTS

The **Manage Students** option will display all students in a selected gradebook. The **Custom Sort** and **Transfer** options are available on the **Manage Students** form. To select a different gradebook, click the mouse on **Choose a Gradebook** drop down on the left side of the form.

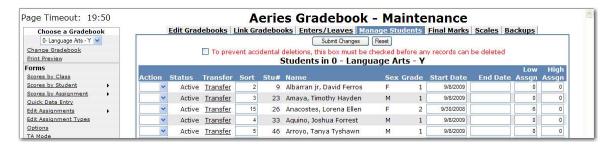

The Action dropdown will allow you to Drop or Delete a student from the selected gradebook.

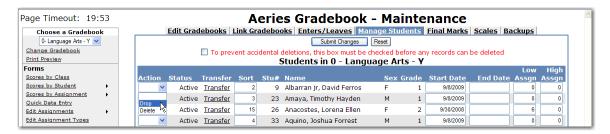

To **Drop** a student, select the **Drop** option from the **Action** dropdown to the left of the Student's name and click the mouse on **Submit Changes**. **Dropped** students will display hi-lited in yellow at the bottom of the student list.

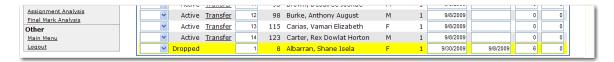

To **Delete** a student, click the mouse on the **check box** at the top of the form. The check box at the top of the form **MUST** be checked.

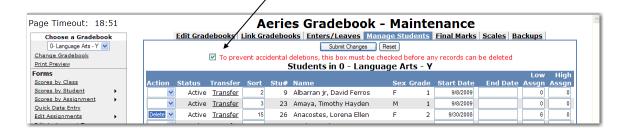

Select the **Delete** option from the **Action** dropdown to the left of the Student's name and click the mouse on **Submit Changes**. The student and their scores will be deleted from the gradebook.

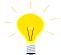

NOTE: Deleting a student will delete a student's scores and must be done with caution.

An **Inactive** student will have the option to **Add** or **Delete** the student from the gradebook.

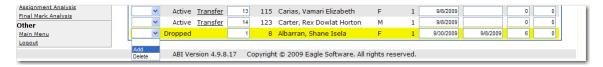

# **ADD NEW STUDENTS**

Teachers can import any student into their gradebook if the **ABI Administrator** has selected the option in **ABI options**. If the option is selected, teachers will see an **Add New Student** icon on the bottom left of the **Manage Students** form.

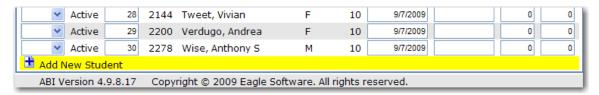

To add new students into a gradebook, click the mouse on the **Choose a Gradebook** drop down on the left side of the form to select a gradebook. Click the mouse on the **+ Add New Student** icon. The following form will display. Only students within the defined grade range of the teacher will be displayed. To set the grade range for the teacher, in **Aeries** enter a **Low Grade** and **Hi Grade** value on the **Teachers** form.

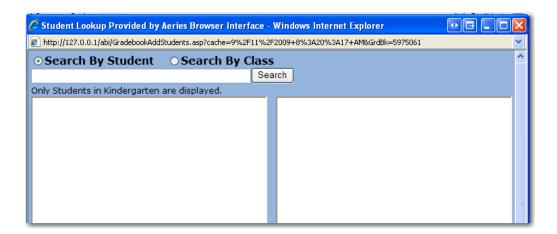

Enter a name or partial name in the search box. Click the mouse on the **Search** button.

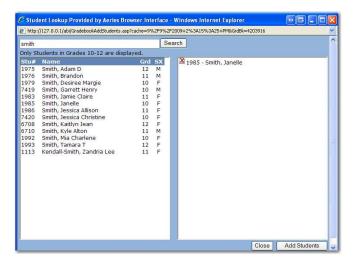

A list of students will display. Click on the student or students name to highlight and select. Click the mouse on the **Add Students** button to add them to the gradebook. The student will now be included in the list of students on the **Manage Students** form for the selected gradebook. To remove students from the list, click the mouse on the red X.

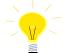

NOTE: To set the grade range for the teacher, in Aeries enter a Low Grade and Hi Grade value on the Teachers form.

## TRANSFER SCORES

The Manage Students form has a Transfer option. The option will only display for Linked Gradebooks for the same teacher. This option is for students who have moved between classes with the same teacher and course. Transferring Scores is usually only used in the Secondary school level and not Elementary but is available.

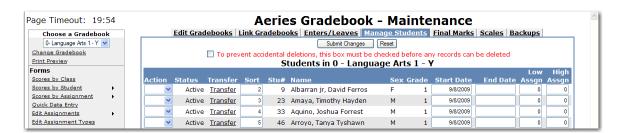

In the example below, Language Arts 1 and 2 gradebooks are linked. If a student transfers from one period to the other, their existing gradebook scores can be transferred to the New gradebook.

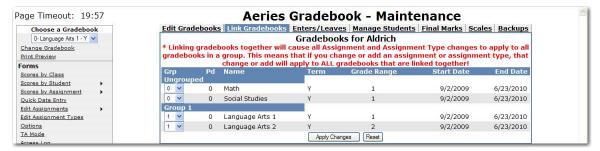

The student must first be added to the new gradebook. Click the mouse on the **Enter/Leave** tab from **Gradebook Maintenance**.

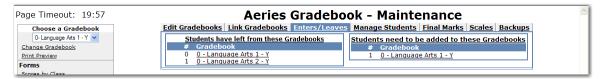

In this example, a student is transferring from a Language Arts 2 class to the same teachers Language Arts 1 class. Click the mouse Language Arts 2 gradebook to **Drop** the student and then click the mouse on the Language Arts 1 gradebook to **Add** the student.

Click the mouse on the **Manage Students** tab in **Gradebook Maintenance**. It is imperative that the **NEW** Gradebook is selected in the **Choose a Gradebook** dropdown. Click the mouse on the **Transfer** option to the left of the student's name.

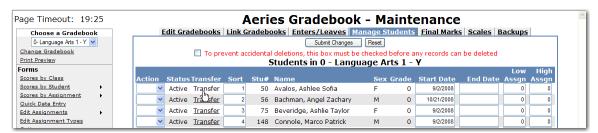

The linked gradebooks will display in the dropdown. Choose the **OLD** gradebook under the **Select Gradebook to Pull From** dropdown and click the mouse on the **Begin Transfer** button.

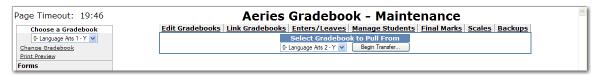

The following message will display.

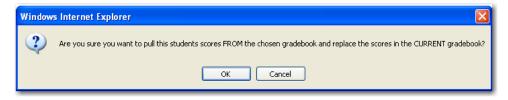

Click the mouse on the **OK** button to begin the **Transfe**r process. The student's scores will now be viewable under the New Gradebook.

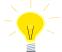

NOTE: It is imperative that the NEW gradebook is chosen from Manage Students tab and the OLD gradebook is selected when clicking on the Transfer option. Scores can be lost if the incorrect gradebooks are selected.

#### **CUSTOM SORT**

The **Manage Students** form display's a **Sort** field. The default sort number is alphabetical by the student's last name. A **Custom Sort Order** can be assigned to students.

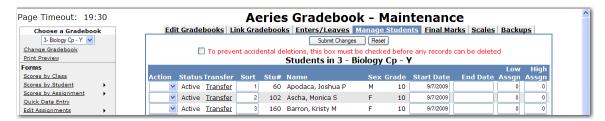

To change the sort order, click the mouse in the **Sort** field and type over the sort number. Click the mouse on the **Submit Changes** button.

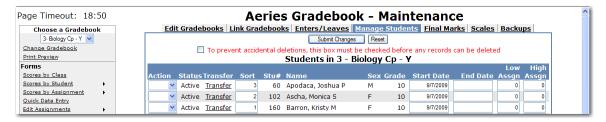

The Scores by Assignment screen has a Sort By Custom Sort Field instead of Name option.

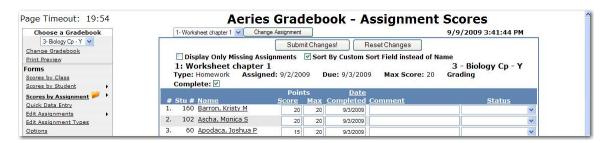

If the option is selected the students will display by the **Custom Sort Order** on the **Scores by Class** and **Scores by Assignment** screens.

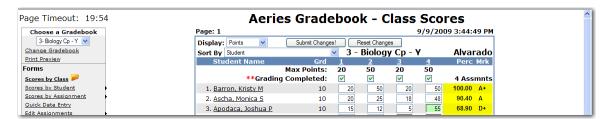

The gradebook reports **Assignments by Student** and **Gradebook Roster** also have an option to sort by **Custom Sort Field**.

# **FINAL MARKS**

The **Final Marks** option will display the Alpha Marks. The teacher can assign Low and High percentages to the marks. The alpha mark will display in addition to the total percentage for the student.

The **Restore School Recommended Defaults** option will pull the low and high %s from Aeries if they are defined on the **Grade Reporting Options**, **Update Valid Marks** form.

The option **Show Overall Mark w/ Score** is also available from the **Options** form on the left side of the Gradebook form.

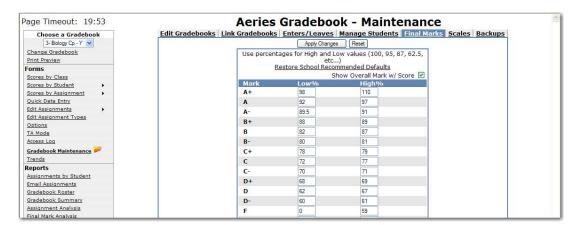

# <u>SCALES</u>

Teachers can create **Grading Scales** with Valid Alpha Marks and can assign the **Scales** to their assignments. When a **Scale** is defined, a **Percentage** of the **Max Score** is entered for each valid alpha mark. A **Scale** can then be assigned to a particular assignment. The **Score** input fields for that assignment will have a dropdown with the available valid alpha marks. When the **Scale Mark** is selected the **Percentage** assigned to the mark will be factored into the **Max Score** for the assignment. The student will receive that **Percentage** of the **Max Score** for that Assignment.

On the **Gradebook Maintenance** page click on the tab called **Scales**. The **Final Marks** will display as the **Default Scale**.

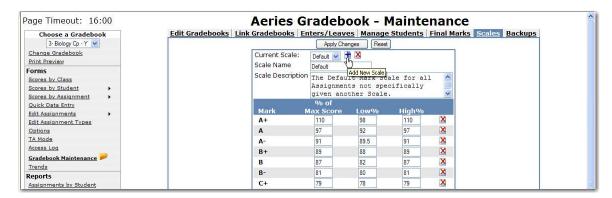

To add a new **Scale** click the mouse on the **+** button. The following message will display. Enter the name of the new **Scale**. An Example is a **Scale** called **Pass/Fail**. Click the mouse on the **OK** button.

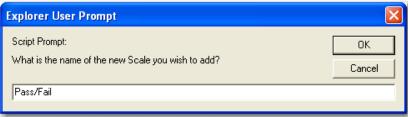

To remove any marks that will not be used for this **Scale** click the mouse on the **Delete** selection box to the right of the **High** % field. The box will change to a back arrow.

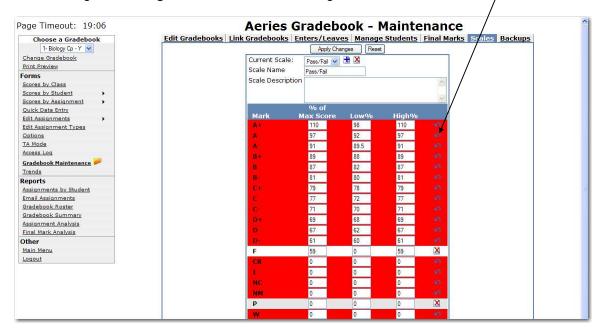

In the **Pass/Fail** example only the **P** and **F** mark will be used. A **RED** bar will display across the mark you are deleting. Click the mouse on **Apply Changes**.

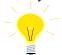

NOTE: Only Valid Alpha Marks can be used for Scales, not Numeric.

Only the marks of **F** and **P** will display. Enter the **Percentage** assigned to the marks in the **% of Max Score** field. For the **Pass/Fail** example 50% can be entered for an F and 100% for a P. The **Low** % and **High** % are not used at this time. They can be used as reference. Click the mouse on **Apply Changes** when completed.

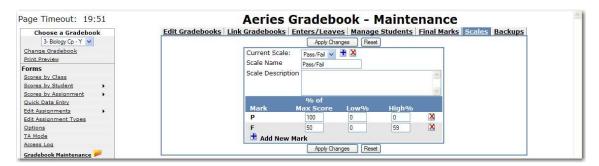

When adding a new assignment, the **Scales** will be available from the dropdown of the **Scale** field.

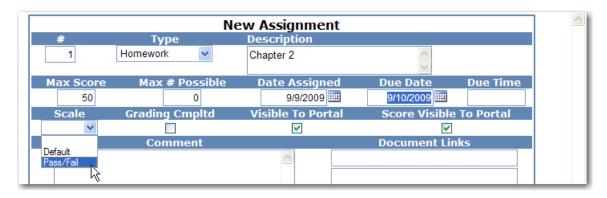

Once a **Scale** is attached to an assignment, the score input fields for that assignment will display a drop-down with the available **Scale Marks**.

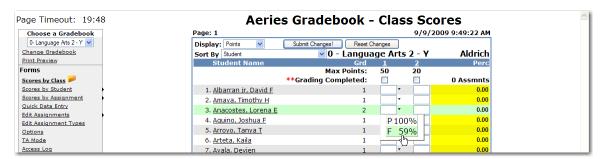

When one of those marks is chosen instead of entering a numeric score, the **Percentage** assigned to the mark will be factored into the **Max Score** for the assignment. The student will receive that percentage of the **Max Score** as their Score for that assignment.

#### **SETUP ASSIGNMENT TYPES**

Prior to entering **Gradebook Assignments**, the assignment types **must** be setup. An assignment type contains a code, description and percent of grade that this assignment type/group will receive.

Under **Choose a Gradebook** on the left hand side of the form select a gradebook. Click the mouse on **Edit Assignment Types**.

The following screen will display for the **Gradebook** selected. To add an assignment type click the mouse on the **Drop Down** arrow for the assignment **Codes**.

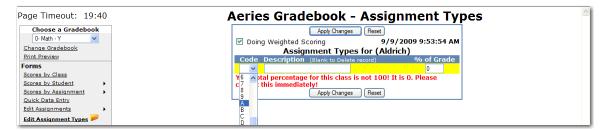

The assignment codes available are 0-9 and A-Z. Click the mouse on a code that has not already been utilized.

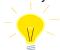

NOTE: Assignment code is the teachers choice and irrelevant to the assignment.

Enter the description of the class assignment and the percent of grade that this assignment will receive. An example of a class assignment type is **Test**. Click the mouse on **Apply Changes** or press **Enter**.

A message will display below the assignment types entered indicating **the assignment types total has NOT reached 100%** for the assignment types that have been setup. Add all assignment types.

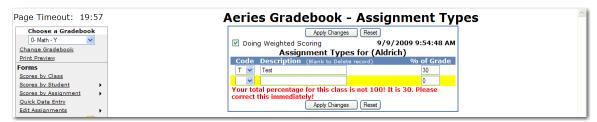

After **ALL** assignment types have been entered and the **% of Grade** totals 100% the message will no longer display.

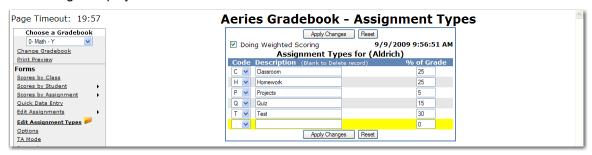

Changes can also be made to **Assignment types** after they are setup. Select the **Assignment Type** and re-enter the information to be changed. Click the mouse on the **Apply Changes** button.

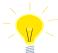

NOTE: Prior to clicking the mouse on Apply Changes the RESET button can be used to change the class assignment types back to their original value.

The **Doing Weighted Scoring** option will default to base a student's final grades by percentage. To change this option click the mouse on the box and no check mark will display.

The message will no longer display after all assignment types have been entered and the % of Grade field total is equal to 100% for the class assignment types setup.

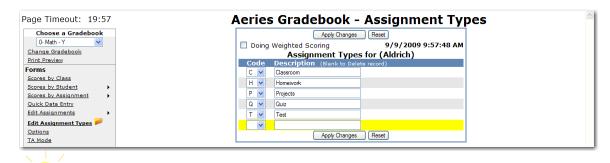

NOTE: If the weighted scoring is turned off the student's final grades will be based on total points. Also, the % of Grade column would no longer display.

# ADD GRADEBOOK ASSIGNMENTS

Under Choose a Gradebook from the left side of the form select a gradebook. Click the mouse on Edit Assignments. If there are currently no assignments for this gradebook No Current Assignments will display. Click the mouse on the No Current Assignments message. The following form will display. Click the mouse on Add New button on the right side of the form.

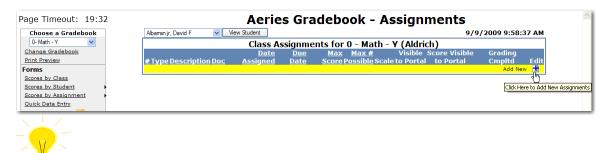

NOTE: This program WILL NOT allow you to select Edit Assignments unless the Assignment Types have been setup.

The following form will display. Click the mouse on the **Drop Down** arrow for the **Type** field. The types of assignments that were previously setup in **Assignment Types** will display. Click the mouse on the **Type** of assignment selected.

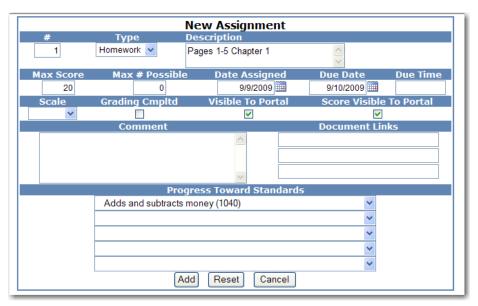

After the type of assignment displays press **Tab**. It is essential that type is entered for an assignment. If **TYPE** is left blank this assignment **WILL NOT** be counted in any students **FINAL GRADE**. Enter the description of the assignment in the **Description** field and press **Tab**.

Type the number of the maximum score that can be received in the **Max Score** field. Enter the number of the maximum possible in the **Max # Possible** field. The **Max # Possible** is not a required field. When entering the student's scores, there is an option to enter by **# Correct**. If entering using the **# Correct** option the **Point Value** will be calculated based on the **Max # Possible** and the **Max Score**.

For example, an assignment consists of a worksheet with 20 questions but the assignment is worth 10 points. Enter a **Max Score** of 10 and a **Max # Possible** of 20. When the scores are entered using the **# Correct** option, the **Point Value** will be calculated automatically. If the student's **# Correct** is 10, a **Score** of 5 will automatically be calculated.

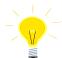

NOTE: If using the Max # Possible field for an assignment, all students' scores must be entered using the # Correct option ONLY.

Type the assignment date in the **Date Assigned** field and the date it will be due in the **Due Date** field. Enter a **Due Time** for each assignment. The **Due Time** will tie in with student drop boxes and require that the student turn in the assignments online before the **Due Date** and **Due Time**.

Select a **Scale** from the dropdown if applicable. Select **Grading Cmpltd** to factor the scores into the overall grade when they are submitted.

The **Visible to Portal** option will allow or deny the assignment to be visible to students and parents through the ABI Student/Parent Portal. The **Score Visible to Portal** can be used to allow or deny the assignment score to be visible to students or parents.

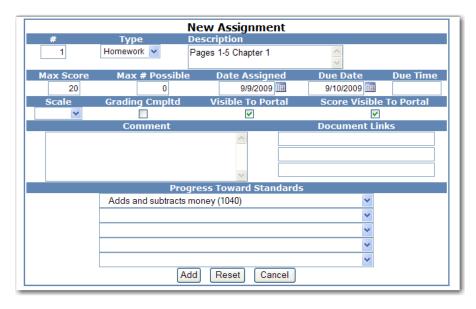

Enter detail information of what is to be included in the assignment in the **Comments** field for parents to view. The **Document Link** field can be used to enter a valid URL path. If using the **File Upload** process an icon is available to upload files for the assignment. See below for more information on the **File Upload** process.

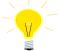

NOTE: If Grading Compltd is not selected assignments are not factored into a students overall grade unless Grading Compltd is selected when entering Score.

Click the mouse on the **Progress Towards Standards** and select which standards this will count towards. All standards are selected through the **drop down** arrows. The following is an example of an **Assignment** setup for **Elementary** school that has **Standards Based Grades** setup within Aeries.

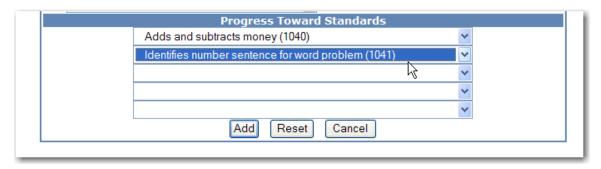

Add all class assignments for the gradebook selected. Click the mouse on **Add** when all assignment information is completed. The class assignments are now assigned to each student currently enrolled in the class selected.

#### IMPORT ASSIGNMENTS FROM ANOTHER GRADEBOOK

Teachers have the option to import assignments from any other teacher's gradebook to their current gradebook. Under **Choose a Gradebook** from the left side of the form select a gradebook. Click the mouse on **Edit Assignments**. Click the mouse on the **Import Assignments From Another Gradebook** option on the lower right of the Assignments page.

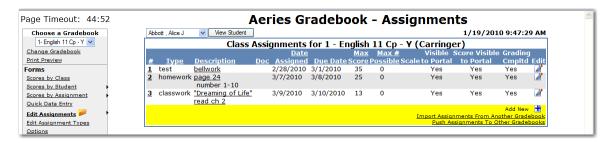

The following page will display. Click the mouse on the **Teacher** dropdown to select a teacher. After the teacher is selected, select the gradebook from the **Gradebook** dropdown. The assignments for that teacher and gradebook will display on the page. Use the mouse to select an assignment. Click the mouse on the assignment.

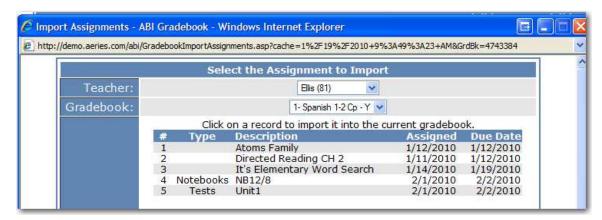

The following message will display.

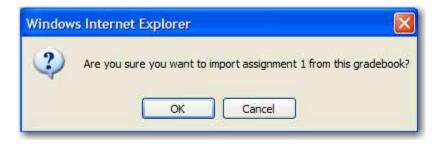

Click on the **OK** button to import the selected assignment into the current gradebook. Continue selecting and clicking on the assignments. Assignments have to be selected individually. Click the **Close** button at the bottom of the page to close.

## **PUSH ASSIGNMENTS TO OTHER GRADEBOOKS**

Teachers have the ability to push assignments from the current gradebook to any of the same teacher's other gradebooks. Under **Choose a Gradebook** from the left side of the form select a gradebook. Click the mouse on the **Push Assignments to Other Gradebooks** option on the lower right of the Assignments page.

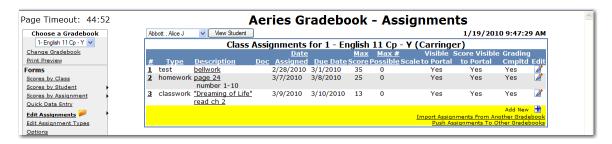

The following page will display. The dropdown will display the assignments for the current gradebook. The other gradebooks for the same teacher are displayed below. Select the assignment from the dropdown and click the mouse on the **Push** button.

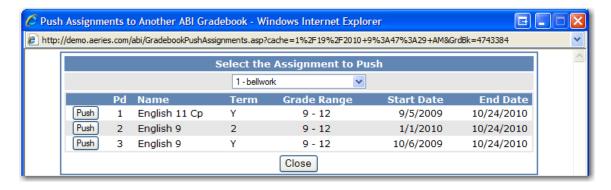

The following message will display.

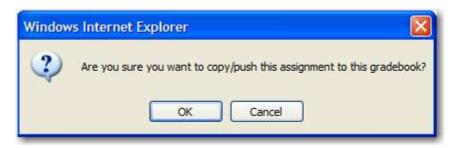

Click on the **OK** button to push the selected assignment into the other gradebook. Continue selecting and clicking on the assignments. Assignments have to be selected individually. Click the **Close** button at the bottom of the page to close.

# **FILE UPLOAD PROCESS**

The **File Upload** Process in ABI will enable teachers and students to upload and download files for assignments. **The File Upload feature is available to Client Server districts only.** 

There are two ways for teachers to upload files. Teachers can upload from the **Gradebook** tab when creating a **New Assignment** or from the **ABI Home** page using **My Briefcase**.

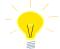

NOTE: In order to implement the ABI File Upload feature, the district ABI administrator can access documentation from the following link.

#### http://www.aeries.com/Downloads/ABI/Docs/2007-10-19.0845/ABI\_File\_Upload\_Install.pdf

From **Gradebook** a Teacher can add files to an existing assignment or to a new assignment under **Edit Assignments**. On the bottom right side of **Edit Assignments** the teacher has the option to load three different files for a particular assignment under **Document Links**.

These files can be an MS Word document, Text file, MS Powerpoint presentation, MS EXCEL or MS ACCESS file and numerous other types of documents. Certain file types cannot be loaded such as an executable program ending in .exe. Click the mouse on the **Upload** icon under **Document Links**.

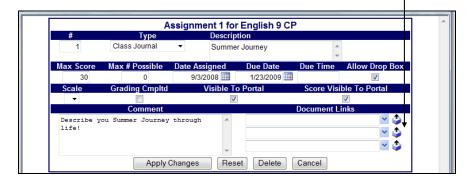

The following dialog box will display. Click the mouse on the **Browse** button to find the file you wish to Upload.

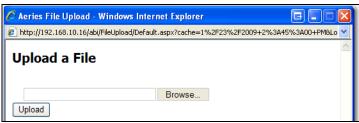

Click the mouse on the file then click the mouse on the **OPEN** button.

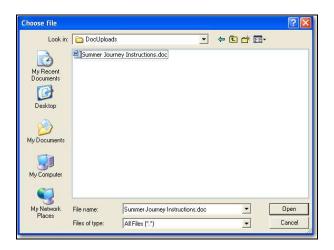

Click the mouse on the **UPLOAD** button to send it to your SQL Server.

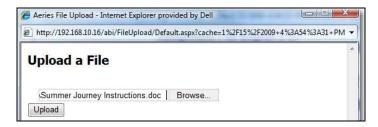

Once the file has been uploaded the following dialog box will display. Click the mouse on the **Close Window** button.

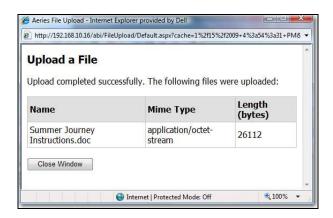

The document is now listed for the Assignment in the **Document Links** field. The teacher can also turn on the option to allow students to **Upload** their assignment back to the teacher's drop box by entering a check mark in the box under **Allow Drop Box**.

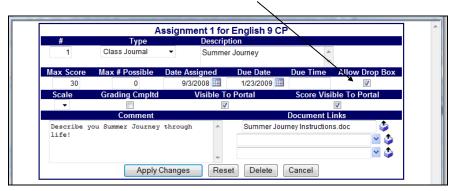

Teachers also have the option of uploading their files to **My Briefcase** on the **ABI Home** page. Later these files can be added to a new or existing assignment.

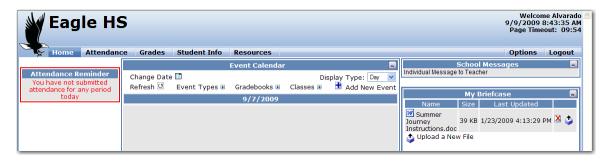

To Upload a file, click the mouse on the **Upload Icon** next to **Upload a New File**.

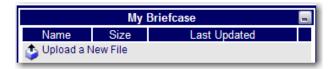

The following dialog box will display. Click the mouse on the **Browse** button to find the file to Upload.

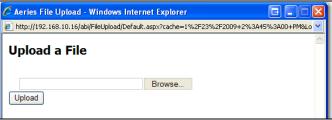

Click the mouse on the file then click the mouse on the **OPEN** button.

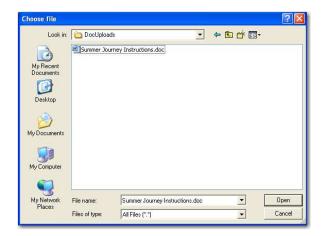

Click the mouse on the **UPLOAD** button to send it to your SQL Server.

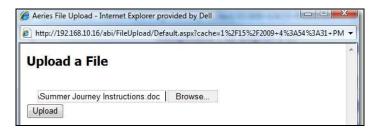

Once the file has been uploaded the following dialog box will display.

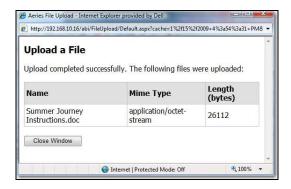

Click the mouse on the **Close Window** button and the document will display under **My Briefcase**.

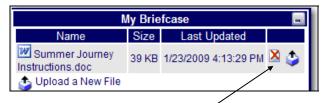

The teacher can also **Delete** the file by clicking on the **Delete** icon. However, a file cannot be deleted from **My Briefcase** if it is attached to an assignment.

Students can **Download** files for their assignments. A Student can log into **ABI** and from **Grades** click the mouse on **Current Assignments**.

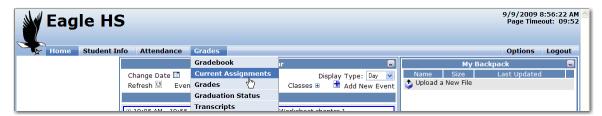

From **Current Assignments** a student can download the document by clicking the mouse on the **Document** icon located in the **Doc** column. The file can be **OPENED** or **SAVED**.

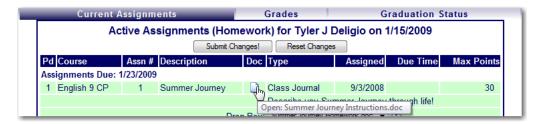

If a teacher has checked the **Allow Drop Box** field a student can upload their assignment back to the teacher. There are two ways for students to submit a file to the teachers **Drop Box**. Students can use **My Backpack** from the **ABI Home** page or from the **Grades** tab they can use the **Current Assignments** tab.

If Uploading using My Backpack, these documents can be added to the **Drop Box** under **Current Assignments** at a later time.

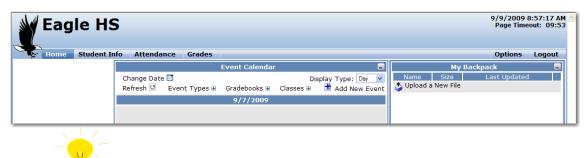

NOTE:

School Districts may want to establish a district policy on the size and type of files students can upload into My Backpack.

For a Student to Upload a file, click the mouse on the **Upload** icon next to the **Upload a New File** message.

Browse to your document, chose the file, click the mouse on **OPEN** and click the mouse on the **UPLOAD** button to the send it to the SQL Server.

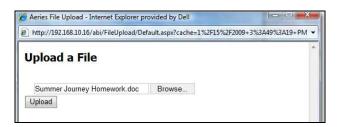

Once the document is uploaded the student will be able to **Delete** the file by clicking on the **Delete** icon.

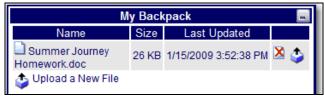

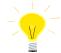

NOTE: A file cannot be deleted from My Backpack if it is associated to an assignment.

The student can also Upload a New Version of this File by clicking the mouse on the **Upload** icon next to the **Delete** icon.

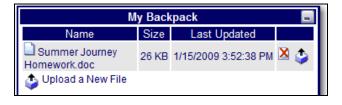

If a teacher has checked the **Allow Drop Box** field a student can upload their assignment back to the teacher. Students can upload their assignments under the **Grades** tab by clicking the mouse on the **Current Assignments** tab. The **Drop Box** is located at the bottom of the form. All files previously uploaded to the student's **My Backpack** will show on the **Drop Box** drop down list.

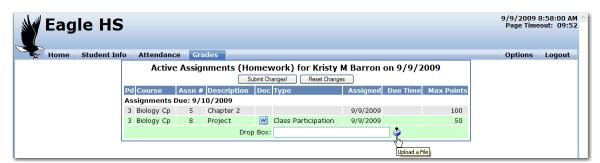

Click the mouse on the down arrow and select the desired file. Click the mouse on the **Submit Changes** button to upload.

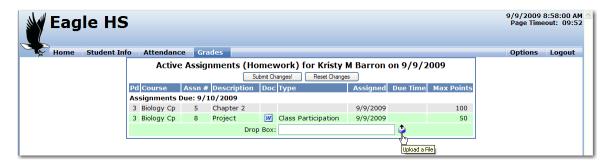

Students can upload documents not in their **My Backpack** by clicking the mouse on the **Upload** icon.

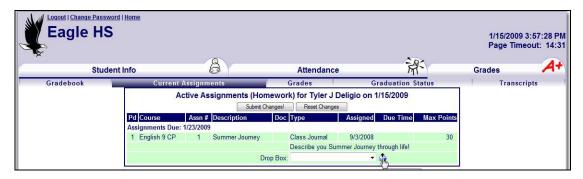

Browse to their document, select Open and Upload.

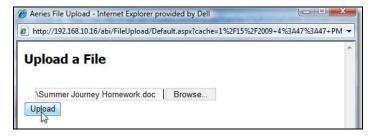

Click the mouse on the **Submit Changes** button. Notice you will receive a message in **RED** stating **Your Changes Have Been Saved**.

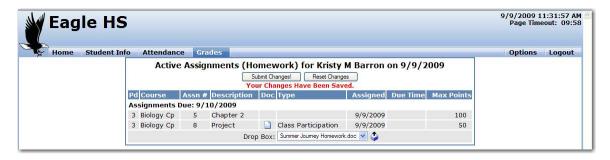

Teachers can download their students assignments on the **Scores by Assignment** form. Click on the **Scores By Assignment** option on the left of the form. Click on the assignment. Click the mouse on the **Document** icon.

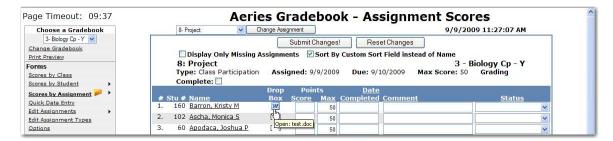

Teachers have the option to **OPEN** or **SAVE** the file. Teachers can now grade their assignments and hand them back to their students.

## **ENTERING STUDENT SCORES**

There are 4 different methods to enter scores – Scores by Class, Scores by Student, Scores by Assignment or Quick Data Entry. The following 3 options for entering scores apply to the Scores by Class, Scores by Student and Scores by Assignment forms.

- Excluding Students from Assignments
- Extra Credit
- Missing Assignments

# EXCLUDE STUDENT FROM ASSIGNMENT

If a score is not to be included in a student's final grade, Enter **NA** in the **Score** field for the assignment selected. This will make the **Max Score** zero for this assignment for the student selected. For example, a student is dropped from the class and does not complete the assignment. An asterisk (\*) will display in **RED** to the left of a score if **NA** was entered for an assignment and is not included in a student's final grade.

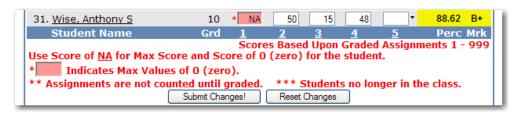

#### **EXTRA CREDIT**

Create an assignment called **Extra Credit** and enter a **Max Score** of 0 points. Enter a score for the students who receive extra credit. Leave the points 0 if the student does not receive the extra credit. For gradebooks that are using **Weighted** scoring, the **Extra Credit** points will be weighted based on the **Assignment Type** for the **Extra Credit** assignment.

#### MISSING ASSIGNMENTS

Assignments that have been checked as **Grading Completed** but with no scores submitted the score field will display in **RED**.

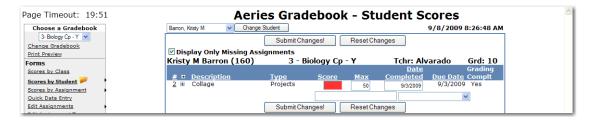

# **SCORES BY CLASS**

To enter scores for assignments for the entire class, **Choose a Gradebook** from the far left side of the form. Click the mouse on the **Scores by Class** option. The following screen will display.

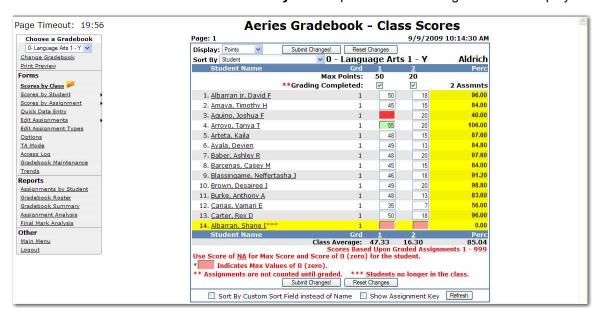

The class assignment numbers will display along the top of the form with all students enrolled listed below. All inactive students will display at the bottom of the form in yellow. Click the mouse on the **Assignment Score** field for the student selected. Enter the **score** and press the **Down Arrow** key.

The cursor will move down the assignment selected for each student displayed. There are additional navigation options below:

- UP and DOWN Arrow Keys moves up and down assignments
- ENTER moves up and down the assignments
- TAB Key moves across assignments for student selected
- SHIFT and TAB moves backward across assignments

If there are additional assignments to be displayed the number of pages available will display in the upper left corner. For example, if the screen displays **Page: <u>1</u> 2**. Click the mouse on page 2 and the next set of assignments will display.

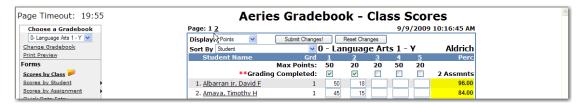

After all scores have been entered click the mouse on **Submit Changes**. The **Perc** column to the far right will calculate the percentage completed for this assignment.

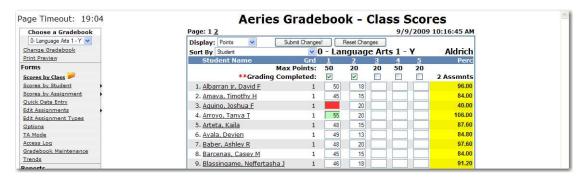

There are several options on the **Class Scores** screen that will change how the screen displays. On the top left of the screen is a **Display** dropdown.

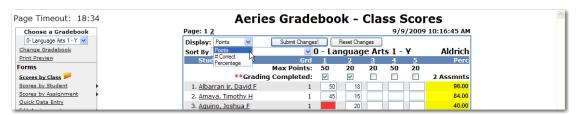

The screen can be displayed with **Points**, **# Correct** or **Percentage**. The **# Correct** option will only display if a **Max # Possible** was entered when the assignment was created. The **Percentage** option is available as display only after the scores have been entered. The **Sort By** dropdown will change how the screen is sorted.

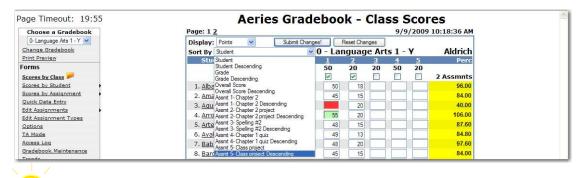

NOTE: Assignments are not factored into a students overall grade until grading has been completed.

#### SCORES BY STUDENT

To enter scores by student, **Choose a Gradebook** from the far left side of the form. Click the mouse on the **Scores by Student** option. The following screen will display.

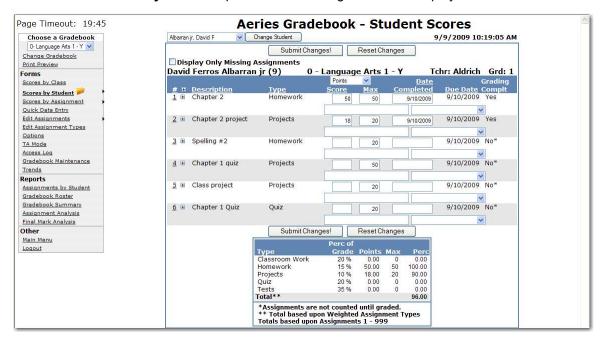

The **Display Only Missing Assignments** option when checked will only display assignments that have been checked as **Grading Completed** with no scores submitted. The score field will display in **RED**.

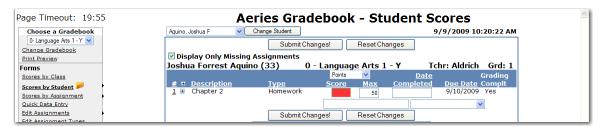

The class assignments can be sorted by each heading name at the top of the columns. For example, click the mouse on **Description**.

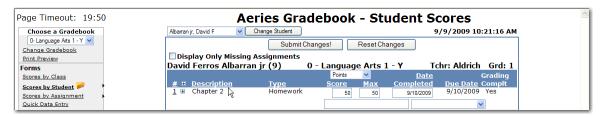

The class assignments can be sorted by heading name at the top of the columns that display a line. For example, click the mouse on **Type**. The class assignments will now display in alphabetical order by **Type**. To sort in descending order, click on the column heading again.

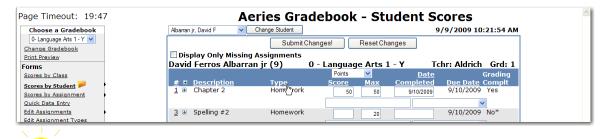

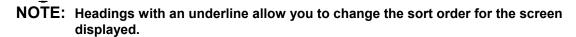

To display all students for a particular assignment click the mouse on the **assignment number** listed under the **#** field.

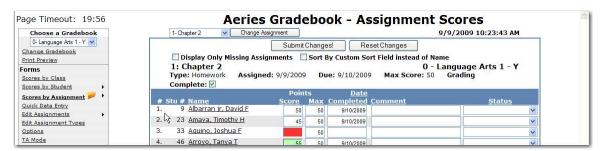

Assignments can be displayed for another student by clicking the mouse on the **drop down** arrow to the left of the **Change Student** button. Click the mouse on the student selected.

Click the mouse on the **Change Student** button and the student selected will display with all assignments for that student.

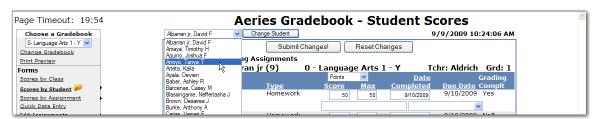

# **ENTER SCORES BY STUDENT**

All class assignments will display for the student selected. Click the mouse in the **Score** field. Gradebook scores can be entered as **Points** or **# Correct**. The **# Correct** option will only display if a **Max # Possible** was entered when the assignment was created. The **Percentage** option is available as display only after the scores have been entered. Enter the score received and press **Tab**. If the **Max Score** needs adjusting Enter the score.

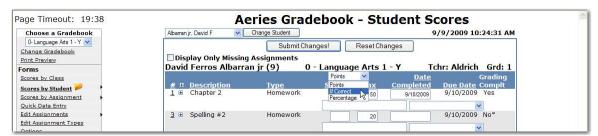

Enter the date the assignment was completed in the **Date Completed** field. Enter **Comments** in the field below and select a **Status Reason** from the dropdown if needed.

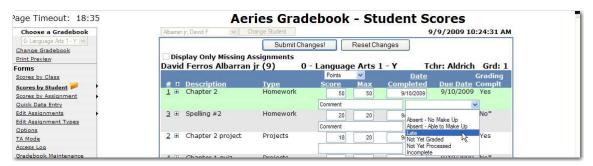

If the **Grading Complt** field displays **No\*** the assignment will not count towards the final grade and the percentage of grades at the bottom of the screen will not re-calculate regardless if the due date has been reached.

If **Yes** displays the assignment will be counted as a zero until a score has been entered and after the score has been entered it will be calculated. After all assignments have been entered for this student, click the mouse on **Submit Changes**.

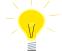

NOTE: It's very important that Assignments are submitted as soon as entry is complete. Scores entered can be lost due to delay in clicking on Submit Changes.

#### PERCENT OF GRADE

After the class assignments have been setup the student's scores can be entered and tracked. As the scores are entered and submitted the **percentage of the grade** is calculated at the bottom of the form.

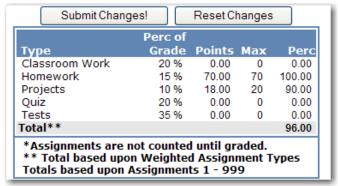

# SCORES BY ASSIGNMENT

To enter scores for certain assignments **Choose a Gradebook** from the far left side of the form. Hover the mouse over **Scores by Assignment** and all assignments for the gradebook selected will display. Click the mouse on the assignment selected.

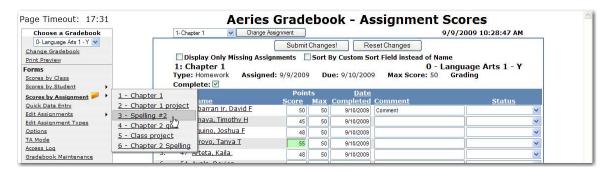

Assignments can be changed by clicking the mouse on the **Change Assignment** drop down and the assignment selected will display.

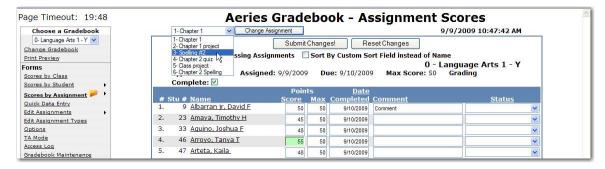

The **Display Only Missing Assignments** is checked only assignments that have been flagged as **Grading Completed** with no scores submitted will display. The score field will display in **RED**.

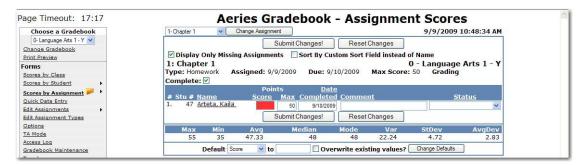

The **Sort By Custom Sort Field instead of Name** option will sort the students in the custom sort order as defined on the **Manage Students** screen under **Gradebook Maintenance**.

All students and scores will display for the assignment selected. To select a different assignment click the mouse on the **Drop Down** arrow to the left of the **Change Assignment** button. Select a new assignment and click the mouse on the **Change Assignment** button.

Gradebook scores can be entered as **Points** or **# Correct**. The **# Correct** option will only be an option if a **Max # Possible** was entered when the assignment was created. The **Percentage** option is available as display only after the scores have been entered. Enter the score received and press **Tab**. Enter the score ff the **Max Score** needs adjusted.

Enter the **Date Completed**. Enter any **Comment** or **Status** if needed and press **Tab**. After all scores have been entered for this assignment, click the mouse on **Submit Changes**.

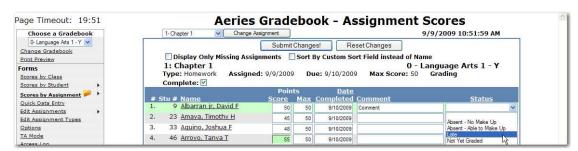

At the bottom of the form a **Default** field will display. This function can be used to mass change data. For example, if all students turned in the assignment on time a default date can be entered and all assignments will be updated with the same date.

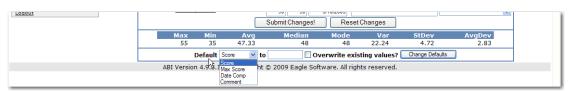

To select a **Default** click the mouse on the **drop down** arrow. Select the **Default** field, such as **Date Comp**. To the right of the **Default** field, enter a value to be added to all student's class assignments. This value will overwrite the existing value in the field selected. Click the mouse on the check box. A **check mark** will display to **Overwrite existing Values**. Click the mouse on **Change Defaults**.

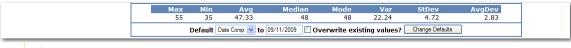

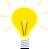

NOTE: If Overwrite Existing is not selected only blanks will be changed in the field selected.

The form will now display **default** changes made to all student's class assignments.

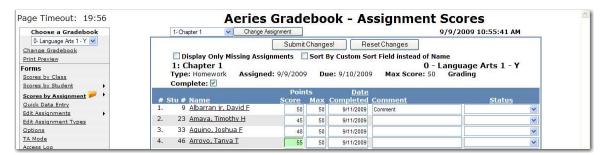

After all class assignments are entered click the mouse on the **Submit Changes** button. All scores will be submitted and statistical calculations will be performed at the bottom of the form.

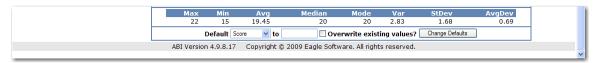

#### **QUICK DATA ENTRY**

To enter scores using the Quick Data Entry form, Choose a Gradebook from the left hand side of the form. Click the mouse on the Quick Data Entry option. The following screen will display.

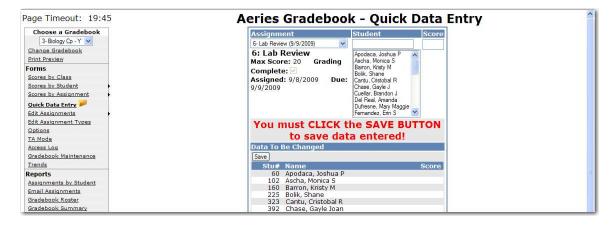

To select an assignment click the mouse on the **Drop Down** arrow under **Assignment.** Click the mouse in the **Student** field to select a student. Enter the first characters of the student's first or last name. Click the mouse on the Student selected. Press **Tab** or **Enter** to the **Score** field and type the Score. Press **Tab** or **Enter** again to return to the **Student** field to select the next student.

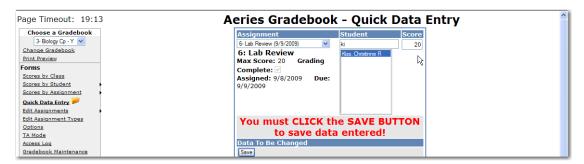

The scores will display in **RED** across from the students name on the lower section of the form. Click the mouse on the **Save** button to submit the scores.

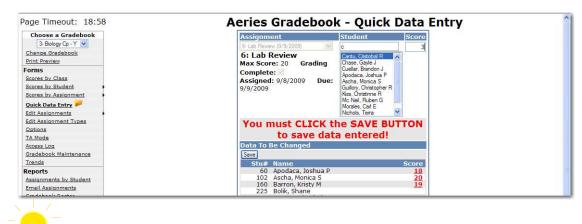

NOTE: The Save button must be clicked before exiting the form or the scores will not be submitted.

### **GRADEBOOK OPTIONS**

The **General Options** form allows you to select various information to either display or not display on the **Scores by Class** form.

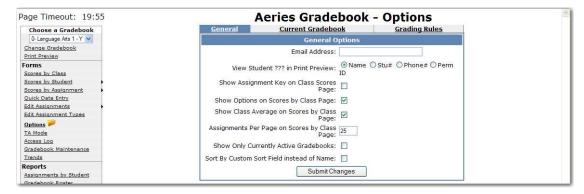

- Email Address is the email address stored in Aeries for this teacher. This information is stored in the TCH.EM field.
- View Student ??? in Print Preview when using the Print Preview option on the Scores by Class can display students name, student number, last 4 digits of students phone number or permanent ID number.
- Show Assignment Keys on Scores by Class Page will display the Assignments at the bottom of the screen.
- Show Options on Scores by Class Page will display a check box with the Show
   Assignment Key option to select or de-select. The Sort by Custom Sort field Instead
   of Name option will also display. It will also display the View Student ??? option when in
   Print Preview.
- Show Class Average on Scores by Class Page will display the overall class average for each assignment on the last line of the screen.
- Assignments Per Page on Scores by Class Page will adjust the number of assignments being displayed on each page. This can be fine tuned to the monitor resolution of the teacher to maximize the number of assignments able to be viewed at once
- Show Only Currently Active Gradebooks when turned ON will hide the gradebooks
  where today's date does not fall between the Start and End Dates identified for the
  gradebook. Normally when these gradebook are displayed in the system. They are
  listed at the bottom of any list of gradebooks and are surrounded with brackets.
- Sort By Custom Sort Field Instead of Name will sort the students in the custom sort order as defined on the Manage Students screen under Gradebook Maintenance.

#### **Examples:**

Show Class Average and Show Assignment Key option selected.

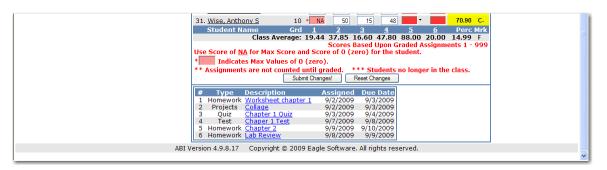

Show Class Average and Show Assignment Key option de-selected.

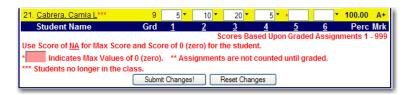

**Assignments Per Page on Score by Class** option set to 5 assignments. The remaining assignments will roll over and display on page 2.

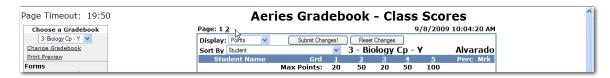

Show Only Currently Active Gradebooks will only display gradebooks that are active in the Choose a Gradebook drop down even though they are available from the Gradebook Maintenance screen.

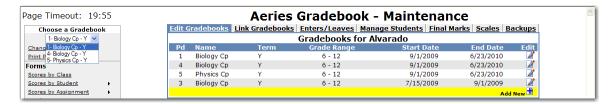

### **CURRENT GRADEBOOK OPTIONS**

The following options apply to the **Current Gradebook** being viewed.

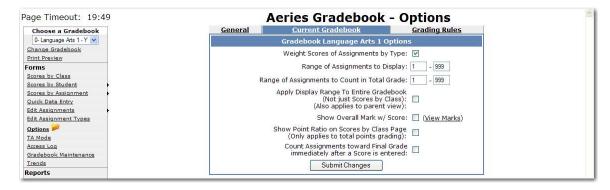

- Weight Scores of Assignments by Type this option indicates whether or not total points grading of weighted type grading is used to determine students' overall grades.
- Range of Assignments to Display low and high assignment numbers to display in the current gradebook. Used if gradebook is too large and a teacher wants to hide a group of assignments.
- Range of Assignments to Count in Total Grade low and high assignment numbers
  to count in students' total/overall grade. Used if a gradebook spans multiple grading
  periods and only a subset of the assignments should be used to calculate the current
  total grade.
- Apply Display Range to Entire Gradebook normally the display range only applies to the Scores by Class page. This option applies the display range to the rest of the gradebook.
- Show Overall Mark w/ Score this option turns on the showing of the alpha mark that the overall percentage translates to. The percentage ranges for each mark can be edited from the Gradebook Maintenance form on the Final Marks tab.
- Show Point Ratio on Scores by Class Page normally only the percentage shows for each student on this page. This option displays total points and total max points for each student. Only applies when doing total points grading (not grading by weighted assignment types).
- Count Assignments toward Final Grade Immediately after a Score is Entered –
  normally a score will not count toward a student's overall grade until the Grading
  Completed checkbox for an assignment is checked. This option will make any
  assignment with a score count in the overall mark no matter what the Grading Completed
  checkbox indicates.

# **GRADING RULES**

These options apply to the current gradebook being viewed. Grading Rules are meant to **Drop the Lowest N Assignments** and optionally replace those assignment scores with either the average score or the top score in the area defined by the rule.

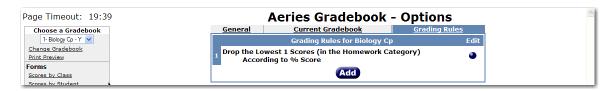

# **ADDING NEW GRADING RULES**

Multiple rules can be applied to the same gradebook. Click the mouse on the **Add** button and the following screen will display.

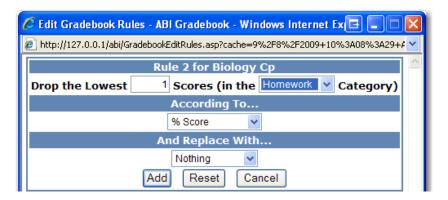

The lowest N scores are usually determined by looking at a single assignment type/category. But if the current gradebook is doing total points grading and not weighted types, the option to drop the lowest N scores across "All Categories" will be available.

**According To -** how to consider a particular score as being the lowest is answered by this setting. The options of "Negative Weight" and "% Score" are available.

- "Negative Weight" is calculated by determining the difference between the Max Score and the actual Score (Max Score).
- "% Score" is determined by dividing the actual Score by the Max Score (Score / Max).

**And Replace With -** a teacher may not want to simply discount the lowest scores and remove them from the overall score calculation. A teacher may want to replace the identified low scores with another value. This setting allows for 1 of 3 options: "Nothing", "Average Score", and "Best Score".

- "Nothing" will simply drop the identified assignment from the overall score calculation for the student.
- "Average Score" will calculate the average percentage of the score value of all
  assignments in the identified Assignment Category/Type and will use that percentage
  against the Max score for that assignment to calculate the virtual score value to use in
  place of the actual score.
- "Best Score" will find the best percentage score value across all assignment in the identified Assignment Category/Type and will use that percentage against the Max score for that assignment to calculate the virtual score value to use in place of the actual score.

### TA MODE – TEACHERS ASSISTANT ASSIGMENT ENTRY MODE

The **TA Mode** form enables a teacher to limit Gradebook access to specific gradebooks and assignments. Click the mouse on the **TA Mode** option on the left of the Gradebook form. The following form will display. Click the mouse in the box to **Turn ON Teacher Assistant Assignment Entry Mode**.

Enter the starting and ending assignment numbers for each period the Teacher Assistant is allowed access. For an Elementary school enter in Period 0. Click the mouse on **Submit Changes**.

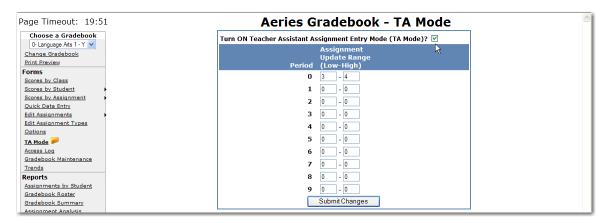

The **Teacher Assistant** will only have access to the gradebooks and assignments for the selected periods and assignment range. To disable the **TA Mode**, the TA can Log out and the teacher can log back in.

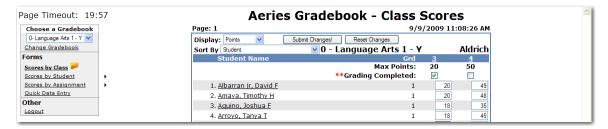

# **ACCESS LOG**

The **Access Log** will display a list of Parents or Students who have accessed the selected gradebooks through the **Parent Access Management System**. The log will display the Date and Time. To select a different gradebook, click the mouse on the **Choose a Gradebook** drop down.

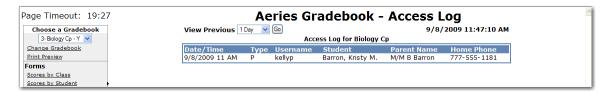

### **TRENDS**

**Gradebook Trends** will display the Up or Down Trend of the overall score for students during a defined range of assignments. This will help teachers determine if students are improving or declining in their class.

Enter a low and high assignment number in the **Analyze Assignment** fields and click the mouse on the **Go** button.

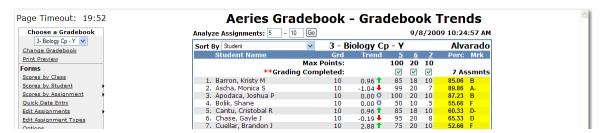

There are only 3 symbols currently, Green Up Arrow (Up Trend), Red Down Arrow (Down Trend), Blue Circle (Perfectly Flat Trend). These symbols only express the direction of trend, not the severity of it. The number next to the symbol expresses the severity. The further from 0 the number is the greater the trend for change.

### **ASSIGNMENTS BY STUDENTS REPORT**

To print assignment information for the students click the mouse on the **Assignments by Student** under the **Reports** heading. Click the mouse on the **Gradebook Drop Down** and select the gradebook. The following screen will display.

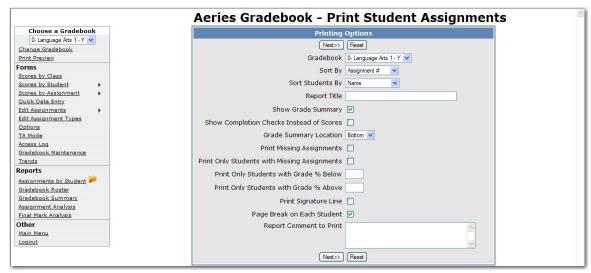

There are various options to choose from in creating this report. Select from the following:

- **Gradebook** select Multiple or individual gradebooks. If Multiple is selected the next screen will let you select the gradebooks
- Sort by how to sort the assignments for each student
- Sort Students By students can be sorted by name or custom sort order
- Report Title the title of the report when printed
- Show Grade Summary print the summary of scores by assignment type and the overall score/grade
- Show Completion Checks Instead of Scores will print checkmarks instead of scores

- Grade Summary Location Grade summary can print at the top or bottom
- Print Missing Assignments print ONLY assignments where the grading has been completed but the student does not have any value for a score. This does not include students with a score of 0 (zero).
- **Print Only Students with Missing Assignments** print only students where missing assignments are found. Students without any missing assignments will not display on the report.
- Print Only Students with Grade % Below
- Print Only Students with Grade % Above
- **Print a Signature Line** for the parent to sign and return to the teacher.
- Page Break on Each Student
- **Report Comment to Print** this can be a message to your students or parents who will read this "progress report"

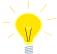

# NOTE: If Page Break on Each Student is selected the screen displays all students but will only print each student separately.

After selecting the type of report to be created click the mouse on the **Next** button. The default will select all Assignments and all Students. Clicking the mouse on the assignment or student can select individual assignments and/or students.

Holding down the **Control (Ctrl)** key and clicking on assignments and/or students can select more than one assignment/student. When complete click the mouse on the **Preview Report** button.

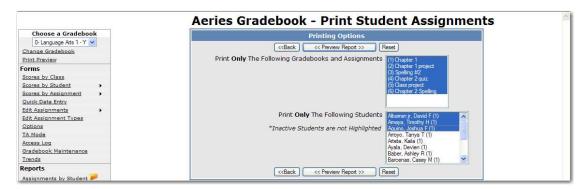

The report to be printed will display on the screen. The following is an example of **Print Missing Assignments**.

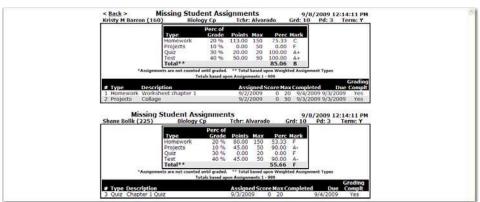

The following is an example of the **Show Grade Summary** report. Each student displayed will print individually.

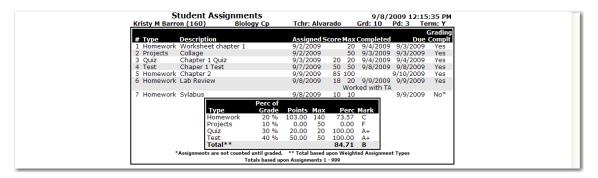

The following is an example of the **Print Only Students with Missing Assignments** with a signature line that will print at the bottom. This report will only print students missing an assignment that is due. Each student displayed will print individually.

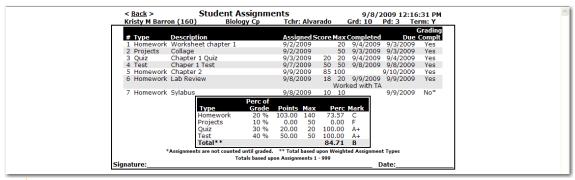

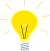

NOTE: To print Only Students Missing Assignments both the Print Missing Assignments and Print Only Students with Missing Assignments reports MUST be selected.

# **EMAIL ASSIGNMENTS**

The **Email Assignments** form enables teachers a method to communicate at any time with students, parents/guardians or contacts regarding the student's progress on assignments. Teachers are able to email all assignments, missing assignments and grade summaries with many different options.

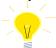

NOTE: In order to use the Email Assignments form, the district ABI administrator needs to install the Parent Account Management System (PAMS/Parent Portal).

Click the mouse on the **Email Assignments** on the left side of the form. The following screen will display.

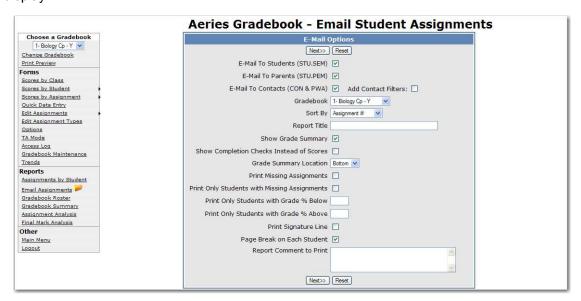

There are various options to choose from in creating this report.

- E-Mail to Students (STU.SEM)
- E-Mail to Parents (STU.PEM)
- E-Mail to Contacts (CON & PWA)
- Add Contact Filters when selected, can filter email address by Contact fields of Code, Mail Tag or Relation.
- **Gradebook** select Multiple or individual gradebooks. If Multiple is selected the next screen will let you select the gradebooks
- **Sort by** how to sort the assignments for each student
- Sort Students By students can be sorted by name or custom sort order
- Report Title the title of the report when printed
- Show Grade Summary print the summary of scores by assignment type and the overall score/grade
- Show Completion Checks Instead of Scores will print checkmarks instead of scores
- Grade Summary Location Grade summary can print at the top or bottom
- Print Missing Assignments print ONLY assignments where the grading has been completed but the student does not have any value for a score. This does not include students with a score of 0 (zero).
- **Print Only Students with Missing Assignments** print only students where missing assignments are found. Students without any missing assignments will not display on the report.
- Print Only Students with Grade % Below
- Print Only Students with Grade % Above
- Print a Signature Line for the parent to sign and return to the teacher.
- Page Break on Each Student
- Report Comment to Print this can be a message to your students or parents who will read this "progress report"

After selecting the options click the mouse on the **Next** button. The default will select all Assignments and all Students. Clicking the mouse on the assignment or student can select individual assignments and/or students.

Holding down the **Control (Ctrl)** key and clicking on assignments and/or students can select more than one in that area. When complete click the mouse on the **Preview Report** button. The report will display on the screen and when printed, each student displayed will print individually.

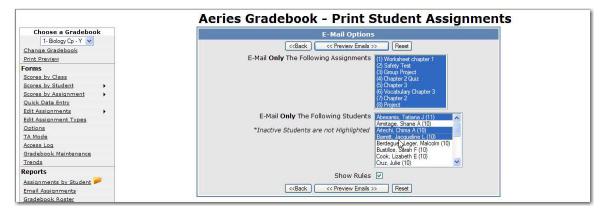

Click the mouse on the **Preview Emails** button. The following screen will display the students with no E-mail address on file and display the student's assignments with E-mail addresses. Click the mouse on the **Send Emails** button to send the Students Assignments.

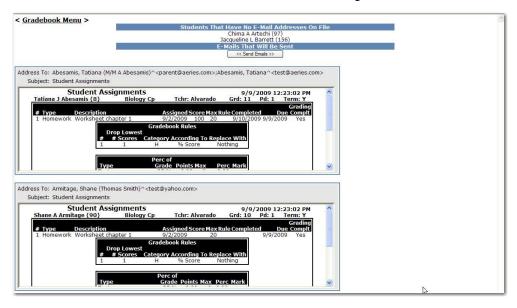

# **GRADEBOOK ROSTER**

To print a roster for the students within a gradebook click the mouse on **Gradebook Roster** under the **Reports** heading. Click the mouse on the **Gradebook Dropdown** and select the gradebook. Select the various printing options and click the mouse on **Preview Report**.

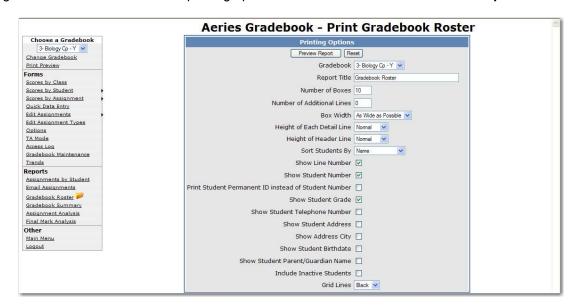

These are the various options to choose from in creating this report:

- Report Title the title of the report when printed
- **Number of Boxes** –this number of empty boxes will print on each line.
- Number of Additional Lines this number of empty lines will be printed at the end of the report. These empty lines can be used to write in new students.
- Box Width indicates how wide you want each empty box.
- Height of Each Detail Line indicates how high each line of students should be.
- **Height of Header Line** indicates how high the header line should be. A higher header line makes it easier to write in.
- Show Line Number next to each student.
- Show Student Number next to each student name.
- Print Student Perm-ID instead of Student Number
- Show Student Grade next to each student name.
- Show Student Telephone Number
- Show Student Address
- Show Address City in addition to the street address.
- Show Student Birthdate
- Show Student Parent/Guardian Name
- Include Inactive Students by default, only active students print.
- **Grid Lines** indicates the color and existence of grid lines on the printout. Printing options on each computer vary and this option allows fine tuning for each environment.

The following is an example of a Gradebook Roster.

| 3 - Biology Cp - Y |      |                       |     | Gradebook Roster |  |  |  |  |   |  |  |  |   | 2 ^ |
|--------------------|------|-----------------------|-----|------------------|--|--|--|--|---|--|--|--|---|-----|
|                    | Stu# | <u>Name</u>           | Grd |                  |  |  |  |  |   |  |  |  |   | 1   |
| 1                  | 60   | Apodaca, Joshua P     | 10  |                  |  |  |  |  |   |  |  |  |   | 1   |
| 2                  | 102  | Ascha, Monica S       | 10  |                  |  |  |  |  |   |  |  |  |   | 1   |
| 3                  | 160  | Barron, Kristy M      | 10  |                  |  |  |  |  |   |  |  |  |   | 1   |
| 4                  |      | Bolik, Shane          | 10  |                  |  |  |  |  |   |  |  |  |   | 1   |
| 5                  | 323  | Cantu, Cristobal R    | 10  |                  |  |  |  |  |   |  |  |  |   | 1   |
| 6                  |      | Chase, Gayle Joan     | 10  |                  |  |  |  |  |   |  |  |  |   | 1   |
| 7                  |      | Cuellar, Brandon John | 10  |                  |  |  |  |  |   |  |  |  |   | 1   |
| 8                  |      | Del Real, Amanda S    | 10  |                  |  |  |  |  |   |  |  |  |   | 1   |
| 9                  |      | Dufresne, Mary Maggie | 10  |                  |  |  |  |  | · |  |  |  | · | 1   |
| 10                 | 676  | Fernandez, Erin S     | 10  |                  |  |  |  |  |   |  |  |  |   | 1   |

## **GRADEBOOK SUMMARY**

To print a summary for a gradebook click the mouse on the **Gradebook Summary** under the **Reports** heading.

Click the mouse on the **Gradebook Drop Down** and select the gradebook. Select the various printing options and click the mouse on **Preview Report**.

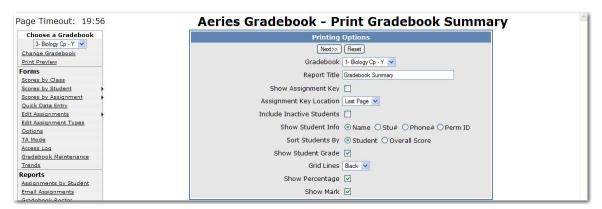

The default will select all Assignments. Clicking the mouse on the assignment can select individual assignments. Holding down the **Control (Ctrl)** key and clicking on assignments can select more than one in that area. When complete click the mouse on the **Preview Report** button. The report will display on the screen.

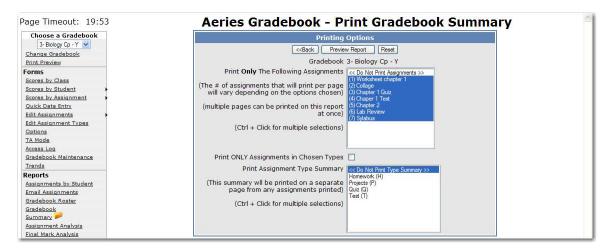

The following is an example of the **Gradebook Summary**.

| Page: 1                                          | >      | 9/8/2009 12:24:58 PM |             |    |    |    |     |    |    |       |        |
|--------------------------------------------------|--------|----------------------|-------------|----|----|----|-----|----|----|-------|--------|
| Gradebook Summary<br>3 - Biology Cp - Y Alvarado |        |                      |             |    |    |    |     |    |    |       |        |
| Student Name                                     |        | Grd                  | 1           | 2  | 3  | 4  | 5   | 6  | 7  | Perc  | Mrk    |
|                                                  | Max Po | ints:                | 20          | 50 | 20 | 50 | 100 | 20 | 10 |       |        |
| **Grading Completed:                             |        |                      | <b>&gt;</b> | <  | >  | >  | >   | <  |    | 6 A   | ssmnts |
| Apodaca, Joshu                                   | a P    | 10                   | 15          | 35 | 15 | 48 | 100 | 20 | 10 | 87.18 | В      |
| Ascha, Monica S                                  |        | 10                   | 20          | 25 | 18 | 48 | 99  | 20 | 7  | 90.25 | Α-     |
| Barron, Kristy M                                 |        | 10                   |             |    | 20 | 50 | 85  | 18 | 10 | 84.71 | В      |
| Bolik, Shane                                     |        | 10                   | 15          | 45 |    | 45 | 50  | 10 | 5  | 55.71 | F      |
| Cantu, Cristoba                                  | l R    | 10                   | 17          | 35 |    | 45 | 85  | 18 | 10 | 60.14 | D-     |
| Chase, Gayle J                                   |        | 10                   | 22          | 50 |    | 45 | 95  | 20 | 8  | 65.57 | D      |
| Cuellar, Brando                                  | n J    | 10                   | 20          |    |    | 45 | 75  | 20 | 10 | 52.42 | F      |
| Del Real, Amano                                  | la     | 10                   | 20          |    |    | 45 | 95  | 15 | 12 | 54.57 | F      |
| Dufresne, Mary                                   | Maggie | 10                   | 20          |    |    | 45 | 98  | 18 | 10 | 55.42 | F      |
| Fernandez, Erin                                  | S      | 10                   | 20          |    |    | 45 | 55  | 15 | 10 | 48.85 | F      |

### REPORTS ASSIGNMENT ANALYSIS

To print an assignment analysis report click the mouse on **Assignment Analysis** under the **Reports** heading. The report will automatically be generated for the first gradebook. To select a different gradebook click the mouse on the drop down and select the gradebook and the report will be generated. This report is used to calculate and display various statistical analysis of the scores for assignments.

The following is an example of the **Print Assignment Analysis** report.

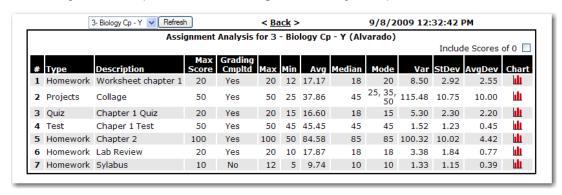

Click the mouse on the **Chart icon** to display a bar chart of the actual scores on an assignment.

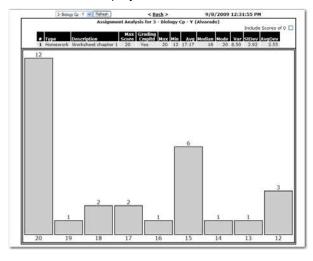

# **FINAL MARK ANALYSIS**

The **Final Mark Analysis** report is a bar graph of final marks for students in a single gradebook or across multiple gradebooks.

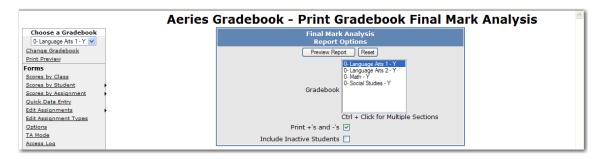

The following is an example of the Final Mark Analysis report.

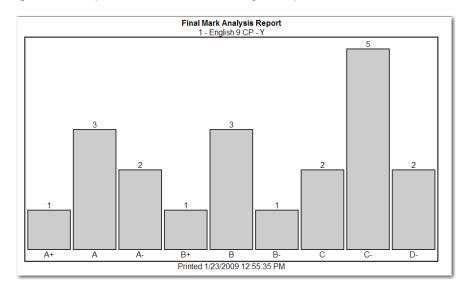

### **BACKUPS**

The **Backups** tab on the **Gradebook Maintenance** form will allow teachers to backup and restore their gradebooks. The ABI Administrators must have set up the Backup path to enable this option. If the Backup path is not set, the following message will display when the mouse is clicked on the **Backups** tab.

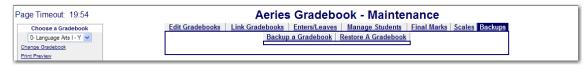

Below is the form that will display if a Backup path is set.

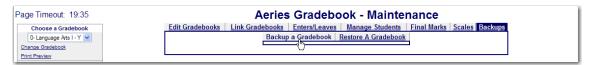

To create a **Backup**, click the mouse on the **Backup a Gradebook** option. Click the mouse on the **Choose a Gradebook to Backup** drop down. The drop down will include all the teachers' gradebooks and the option of **Backup All Gradebooks**. Select the gradebooks to backup or the **Backup All Gradebooks** option and click the mouse on the **Create Backup** button.

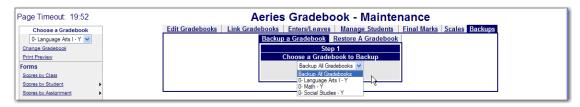

The following form will display.

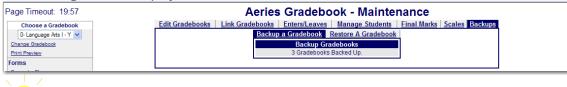

NOTE: School Districts may want to establish a district policy on the backup procedure.

To **Restore a Gradebook** click the mouse on the **Restore a Gradebook** option. The following form will display.

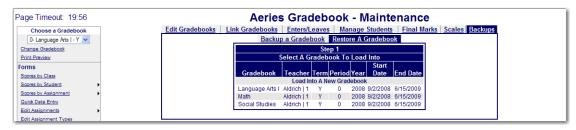

To restore an existing gradebook back to a previous gradebook backup, click the mouse on the appropriate gradebook on the **Step 1** form.

A list of the previous backups for the selected gradebook will display on the **Step 2** form. To select a different gradebook, click the mouse on the dropdown. All the backups of the selected gradebook will display.

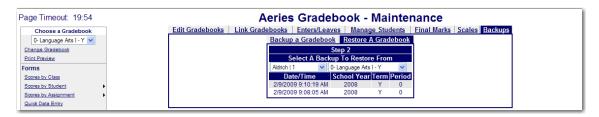

Note the Date and Time of the backups are displayed. Click the mouse on the backup to **Restore From**.

Select the gradebook **Tables** you want to restore. If you are restoring an existing gradebook from a previously backed up gradebook, you would select all the **Tables**.

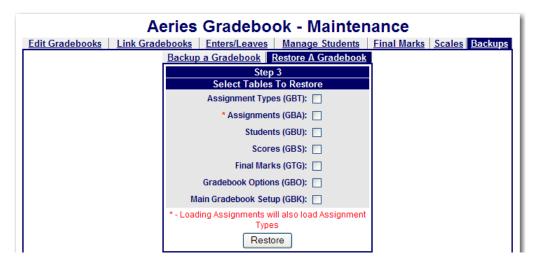

**New Gradebooks** can be created for a semester class where the first semester assignments will be the same for the second semester. The teacher would back up the first semester gradebook and use the **Load Into a New Gradebook** option to create a second semester gradebook. Gradebooks can also be restored from previous years.

To Create a **New Gradebook** from a backup, click the mouse on **Restore a Gradebook** option. Click the mouse on the **Load Into A New Gradebook** option.

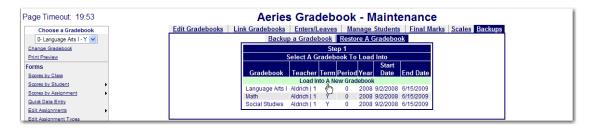

The following form will display. Select a **Teacher** from the Teacher Dropdown. Select the Gradebook from the dropdown in the next field. A list of backups will display.

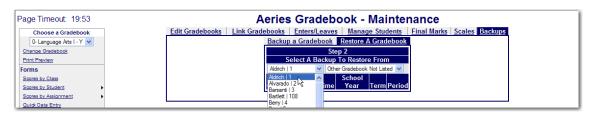

If restoring a gradebook from the previous year before creating any gradebooks, the option **Other Gradebooks Not Listed** can be chosen from the Gradebook dropdown. This will display all the gradebooks for the teacher selected. Click the mouse on the backup.

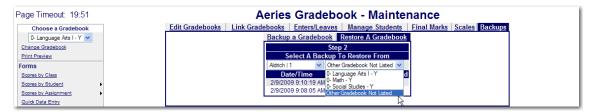

The following form will display. A new **Gradebook Description** can be entered or the description from the saved gradebook will be used. Select the tables to restore. If a new gradebook or 2<sup>nd</sup> semester gradebook is being created to copy over the existing assignments, the **Students (GBU)** and **Scores (GBS)** would not be selected. Click the mouse on the **Restore** button.

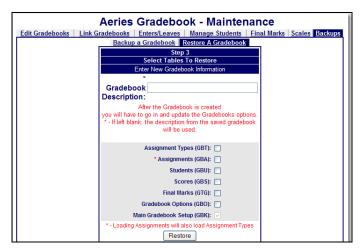

Click the mouse on **Edit Gradebooks**. The new Gradebook will be listed. Click on the **Edit** icon to the right of the Gradebook selected. Make any necessary changes and click the mouse on the **Apply Changes** button. Also check the Gradebook **Options** by clicking on the **Options** on the left hand side of the Gradebook form. Make any necessary changes to the **Options** and click the mouse on **Submit Changes**.

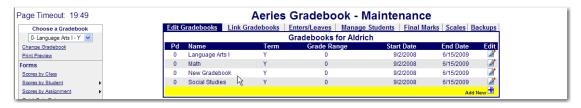

### GRADE REPORTING-LOAD FROM GRADEBOOK

The **Grade Reporting** option can be utilized to access the Standards Based Grades that must first be setup within **Aeries**. After Standards Based Grades are setup the Administrator of ABI Options can then flag the option that allows **Aeries** to be updated via ABI Grade Reporting. Click the mouse on the **Load from Gradebook** option on the **Grade Reporting** screen.

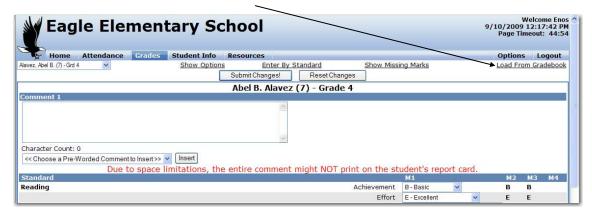

Select which Mark the grades will be loaded into and click the mouse on the Next button.

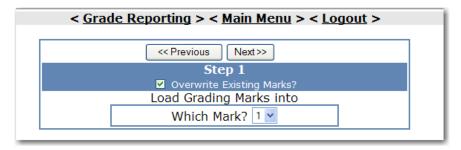

Select which **Grade Level** the grades will be loaded into and click the mouse on the **Next** button.

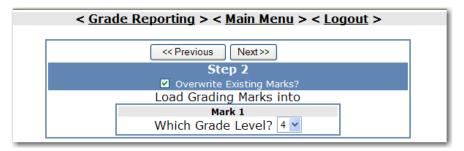

NOTE: If Overwrite Existing is not selected only blanks will be changed in the Mark field.

**Step 3** will evaluate gradebooks of other teachers to determine a student's progress on a standard. Verify the date and click the mouse on the **Next** button.

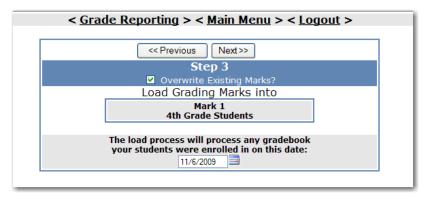

A list gradebooks will display on **Step 4**. Select or deselect the gradebooks to include in the **Load from Gradebook** process. Click the mouse on the **Next** button.

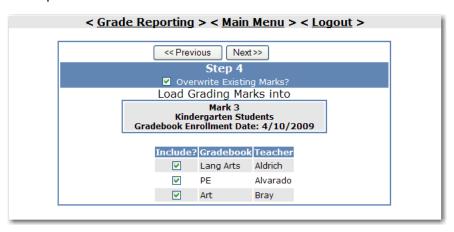

Enter the different scores into the **Low** and **High** fields for the Marks. This is a one time only process. The **Low** and **High** percentages will be saved for the next reporting period. When done entering all marks click the mouse on the **Next** button.

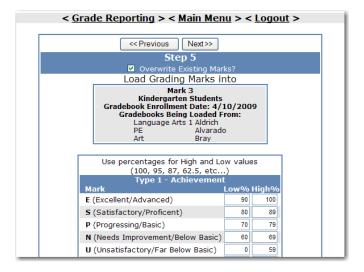

**Step 6** will display the gradebooks being loaded from, the defined marks and the student's scores. Scroll down to see all the students. To update the marks from the gradebook into grade reporting click the mouse on the **Update Grade Reporting** button.

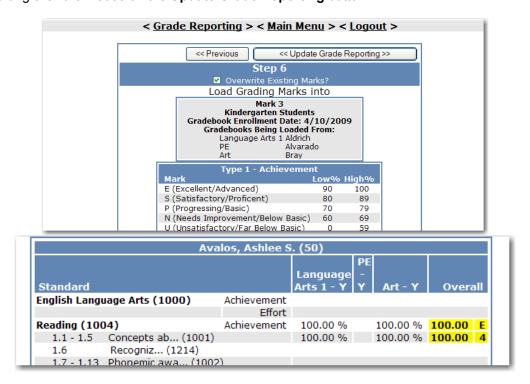

The **Grade Reporting** screen will now display marks entered into each standard for the Grade selected.

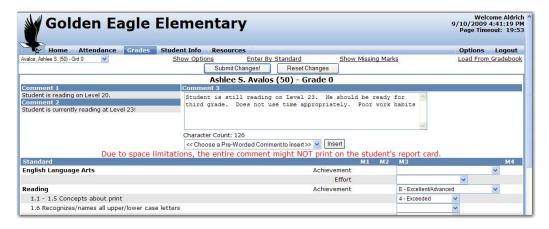

Selecting **Show Options** will change the screen layout from the drop down selection to radio button selection.

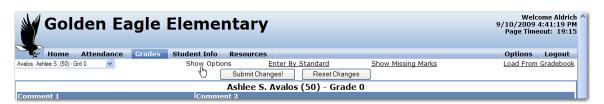

The screen will now display radio buttons with all **Marks** available allowing you to click the mouse on the radio button to the left of the desired mark.

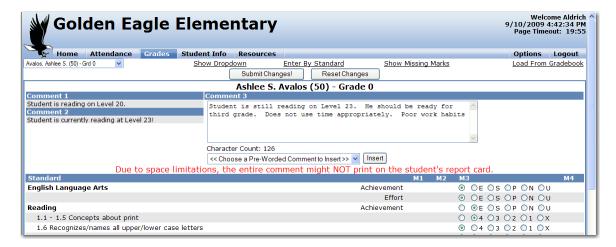

Selecting the **Enter by Standard** and **Show Dropdown** options will enable the teacher to enter marks for all students for the same standard. Select a standard from the drop down.

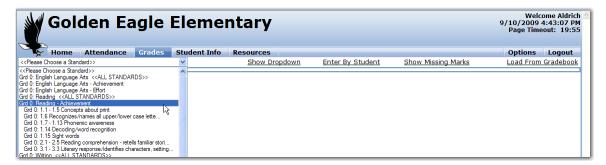

The following form will display. The teacher can enter a mark for each student for the Mathematics standard or use the **Mass Set** option on the right side of the form.

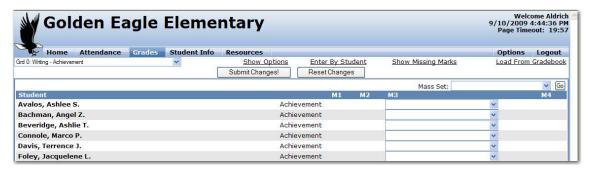

# **MASS SET MARKS**

To use the **Mass Set** option, click the mouse on the dropdown. All the marks for the standard will display.

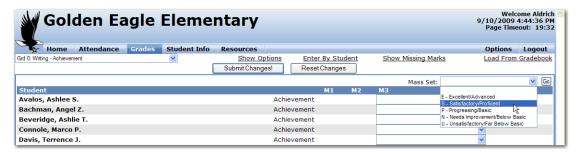

Select the mark to **Mass Set** to all students and check the + or – box if applicable. Click the mouse on the **Go** button. The following message will display.

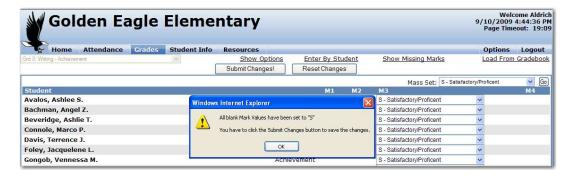

Click the mouse on the **OK** button. All students will have the selected mark. Make any necessary changes to the students mark then click the mouse on the **Submit Changes** button.

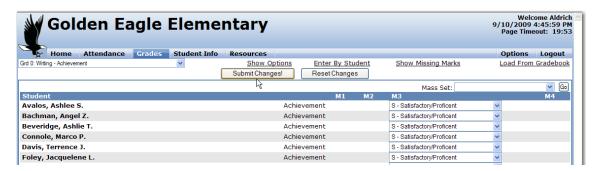